## **ZOOM Instructions**

### **To Join a Scheduled Meeting (through zoom email invitation)**

∙ Open the email invitation for the zoom meeting *(example below)* ∙ Click on the link under "Join Zoom Meeting" *If the meeting doesn't automatically connect, you may need to enter the 10-digit Meeting ID (do not use spaces or dashes)*

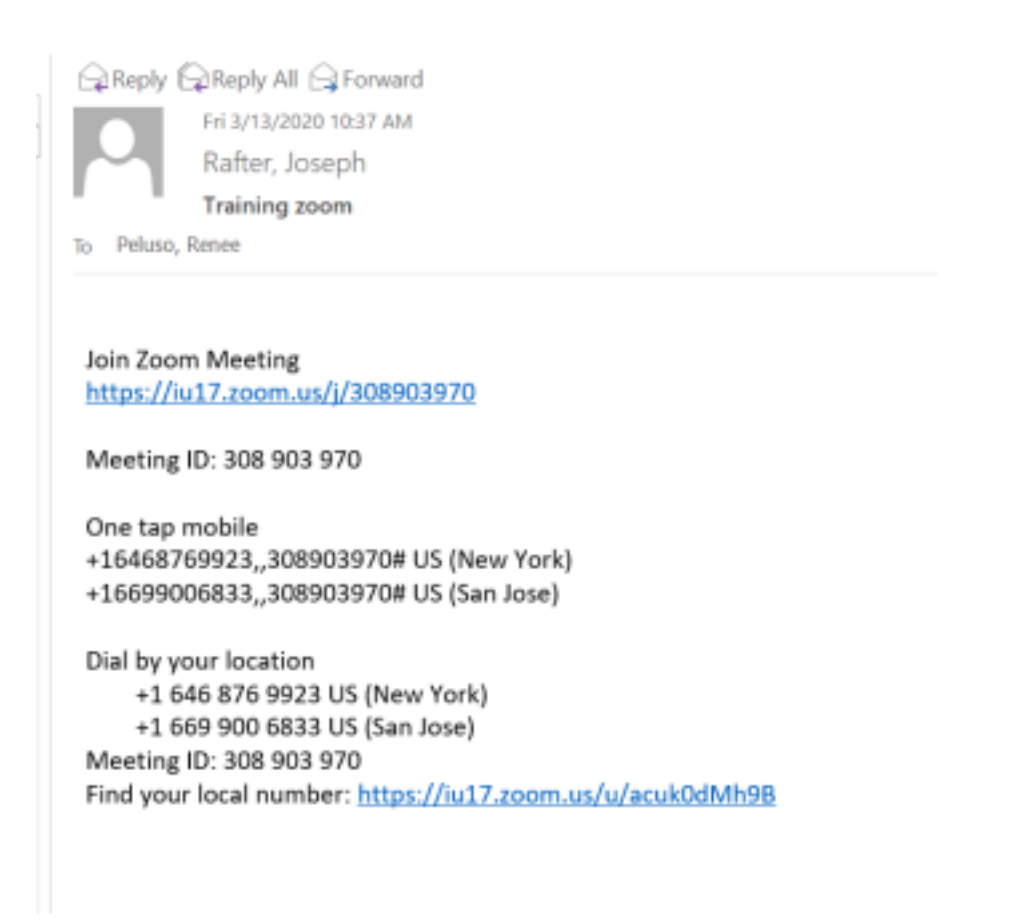

∙ Select **Join with Computer Audio** or **Join Audio**

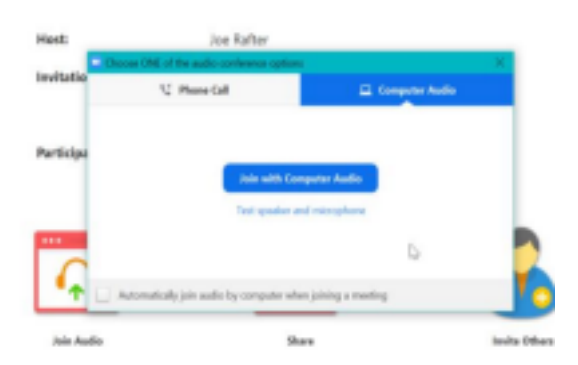

## **During the Zoom Meeting**

On the bottom row (left to right) you have the following options:

- ∙ To **Mute** yourself
- ∙ To Start (or Stop) **Video**
- ∙ To **Share** screen

w

∙ To **Leave** (or end) Meeting

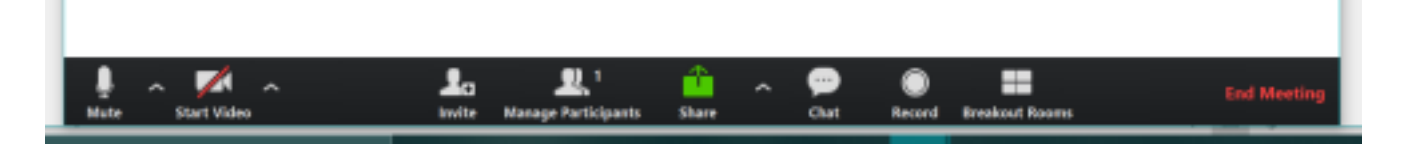

pg. 2

### **To Join a Meeting (without** an email zoom invite)

∙ Options - by internet, by calling in, or using the Zoom App on your smartphone.

### **To access online-**

- ∙ Go to the website: join.zoom.us
- ∙ Enter the 10-digit Meeting ID, no spaces or dashes
- ∙ Click Join

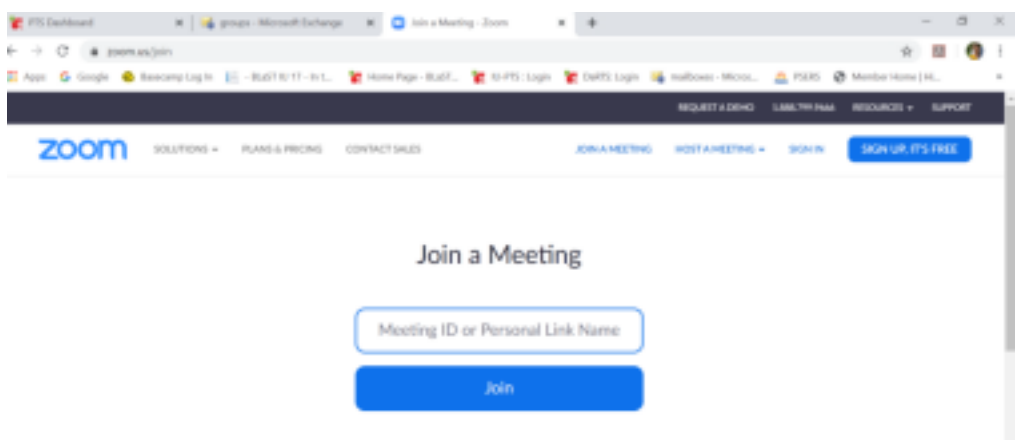

#### **For those calling in-**

- ∙ Dial: 1-646-876-9923 (This phone number never changes)
- ∙ Enter the 10-digit Meeting ID

**\*\*A reminder to mute yourself when not speaking during the meeting. The microphone will pick up all background noise from your computer and telephone.**

### **Zoom App on Smartphone/iPad**

pg. 3

Zoom can also be accessed on your smartphone/iPad by downloading the free Zoom app.

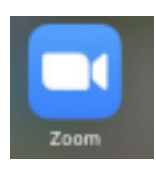

∙ After clicking on the app, the following screen will appear**. (#1 below)** ∙ Select "Join a

Meeting" and enter the Meeting ID on this next screen. **(#2 below)** ∙ Below the "Join" button, you have the option of muting yourself and/or turning your video off **(#2)**

# **#1. #2.**

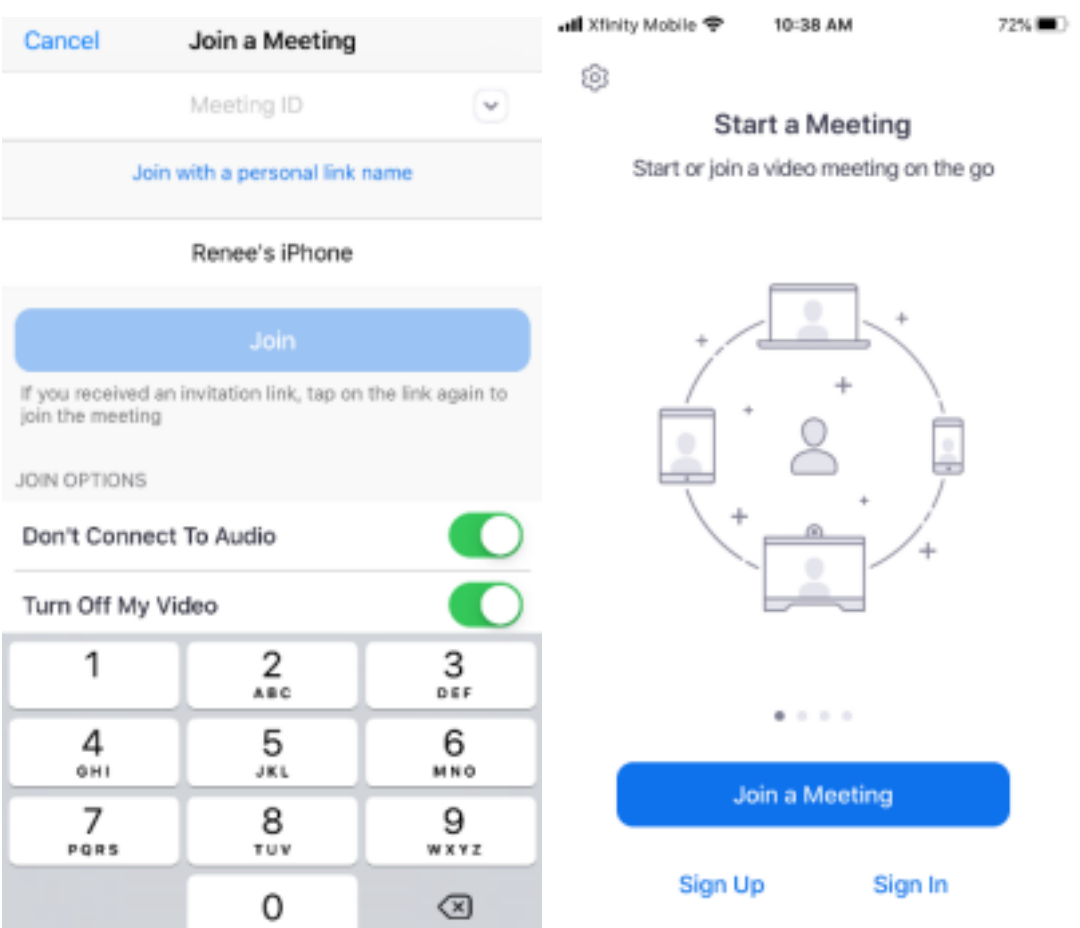

If you have any questions, please email GROUPBLASTTECHNOLOGY@IU17.ORG or contact the Technology Department (570) 323-8561 x6400. Thank you.

pg. 4